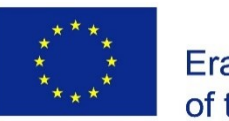

Co-funded by the Erasmus+ Programme of the European Union

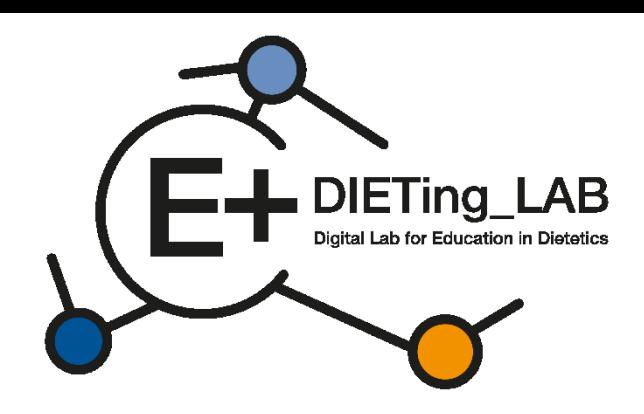

# **Virtual Clinic User's Guide**

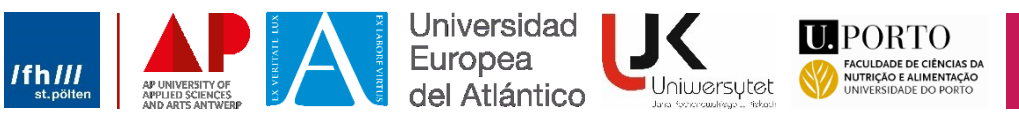

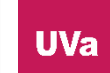

## **Nutritional on-line clinics**

 $\text{DIETing\_LAB}$ 

Home

(E+̀

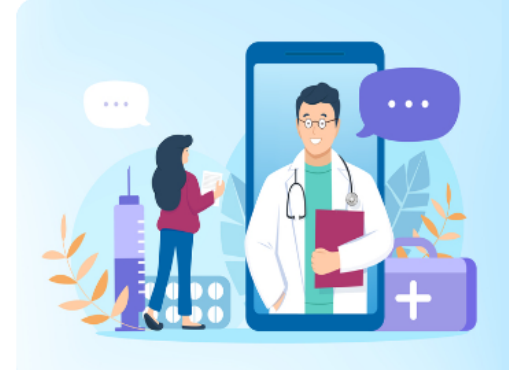

#### Welcome to the on-line nutritional clinic.

Here you can practice the consultation as a nutritionist or as a patient.

#### Instructions

- 1. Choose a clinic to start. Search by language or name to find it.
- 2. Use the access password. You can request it at the clinic if necessary.
- 3. Schedule a visit in an online consultation room.
- 4. Practice as a nutritionist in a live environment.
- 5. Give us your feedback.

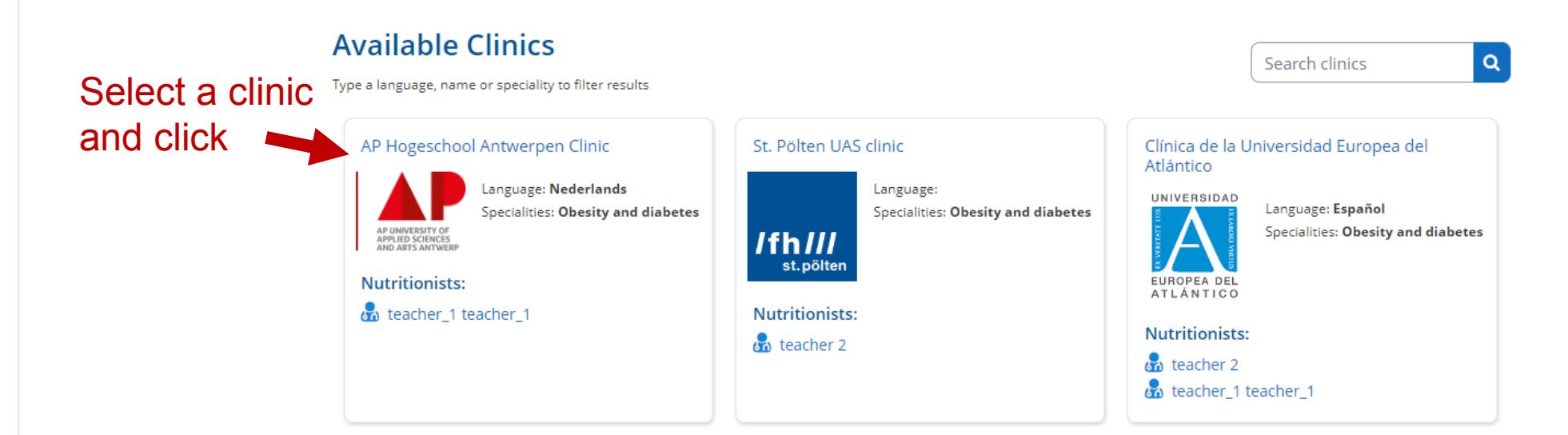

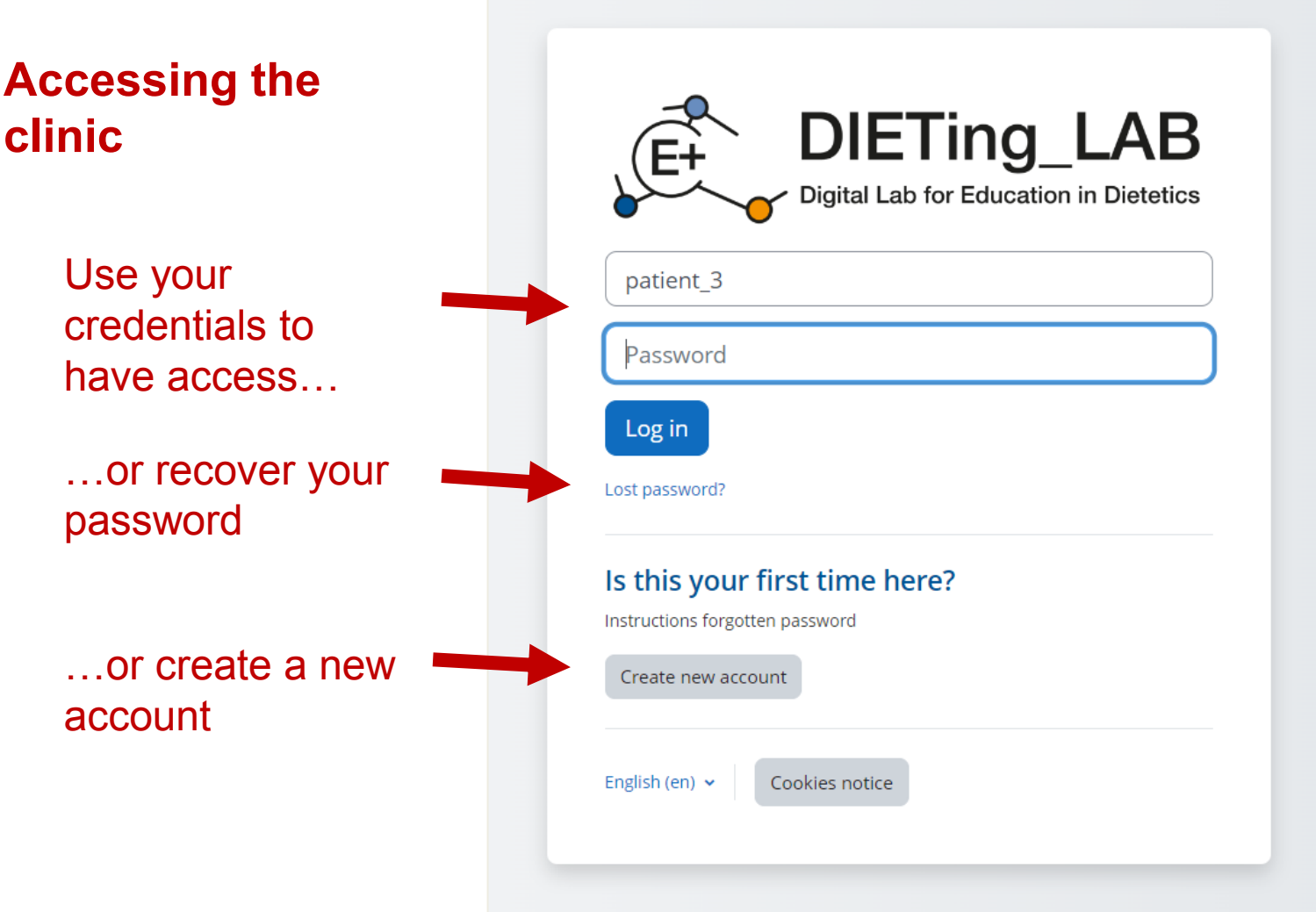

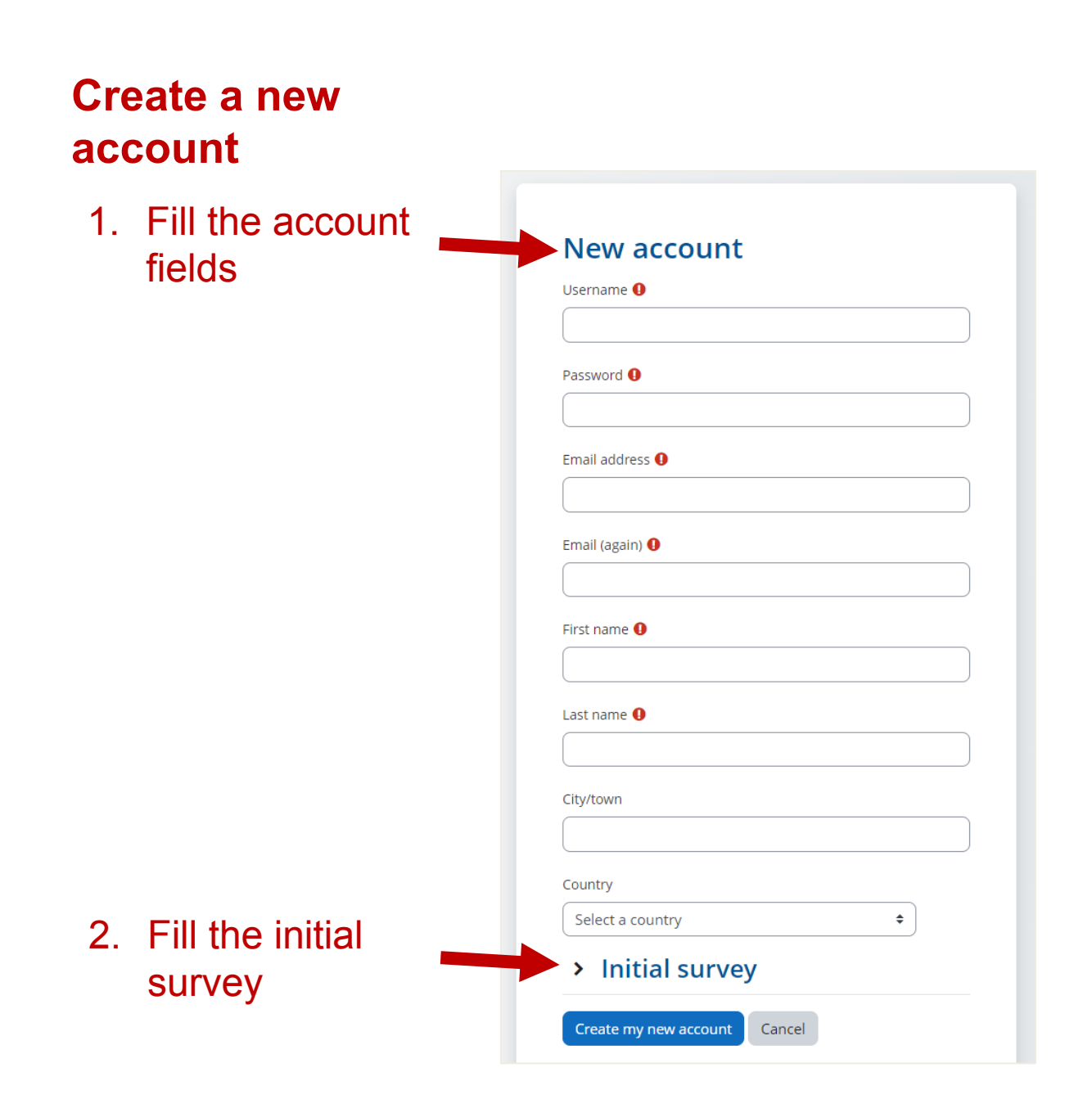

# 3. Access your email and confirm your registration**Nutritional on-line clinics** An email should have been sent to your address at abc@gmail.com It contains easy instructions to complete your registration. If you continue to have difficulty, contact the site administrator. Continue Virtual Clinic Administrator **AC** Para: Usted Hi. A new account has been requested at 'Nutritional on-line clinics' using your email address. To confirm your new account, please go to this web address: https://clinic.edietinglab.eu/login/confirm.php?data=8KEAXvORI9SELBC/patient\_4 In most mail programs, this should appear as a blue link which you can just click on. If that doesn't work, then cut and paste the address into the address line at the top of your web browser window. If you need help, please contact the site administrator, Virtual Clinic Administrator

## **Clinic enrolment**

You can enrol to the clinic as a Patient (for students) or as a Nutritionist (for teachers and nutritionists)

Each enrolment may need a key to Access.

If you don't have a key, contact the clinic administrator email.

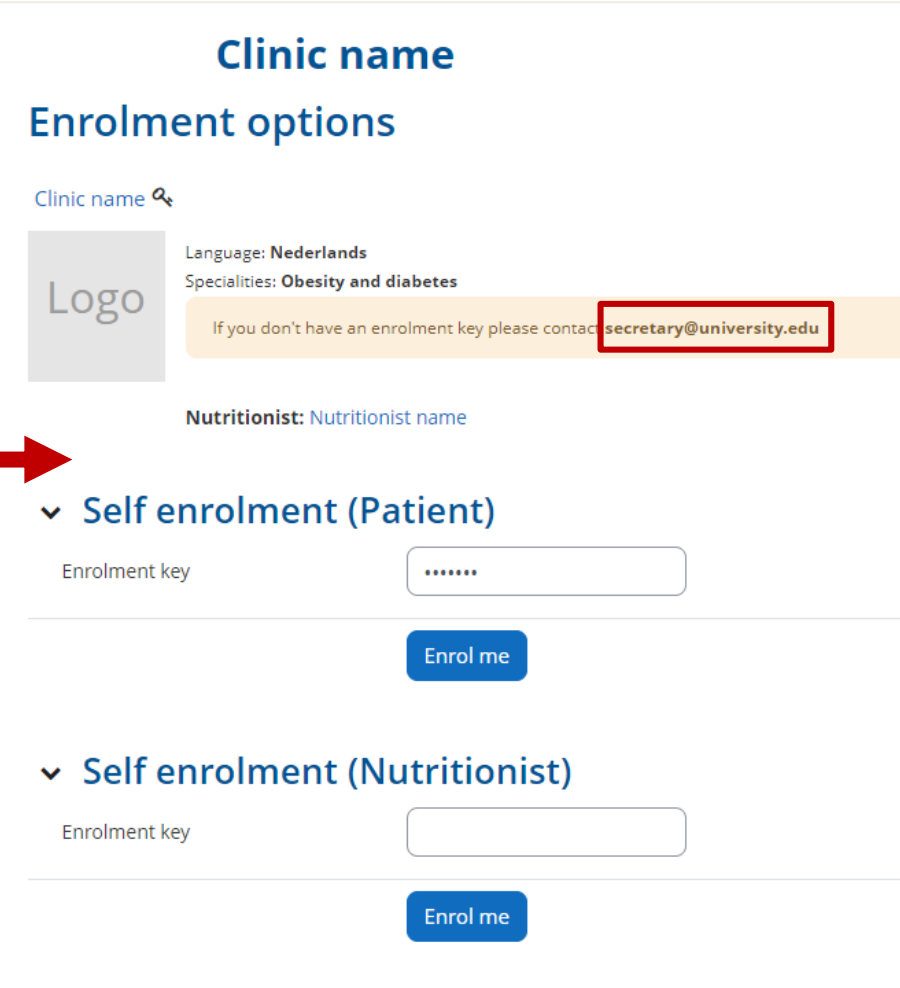

## **Inside a clinic**

The clinic have three sections: **Welcome**, **Reservations** and **Visiting Rooms**

There are two main tools: A **Scheduler** were you can book a visiting and **visiting rooms** where a live visit happens.

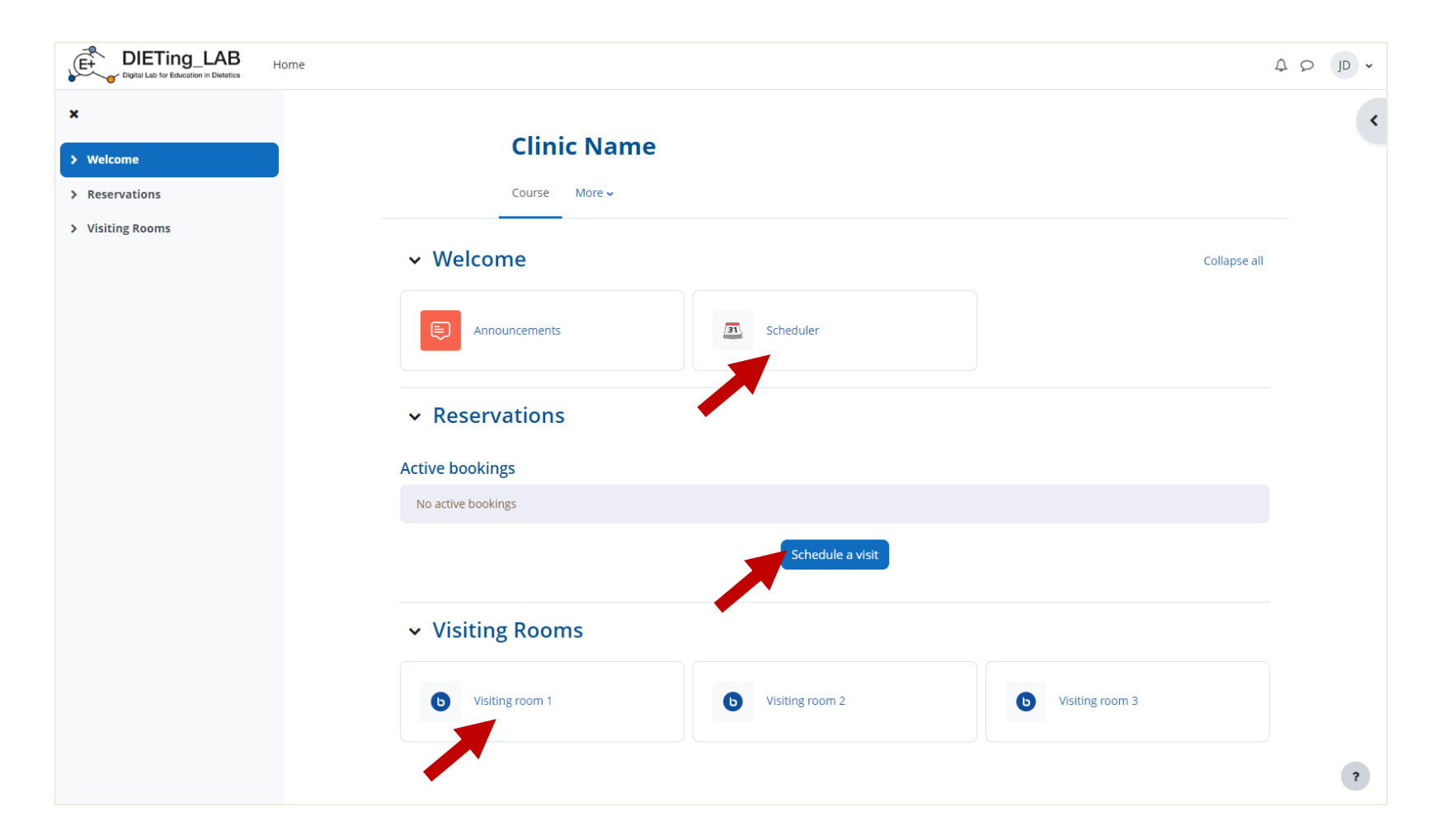

## **Scheduling a visit**

You may see available slots. If not, the clinic nutritionist may have to create them before you can book one.

When a slot is active you may book an appointment as a Patient (when you act as a patient) or as a Nutritionist (when you act as a practician nutritionist)

A real nutritionist will conduct the interview.

You'll receive an alert in your email a day before the meeting starts.

#### Scheduler  $\sqrt{31}$

## **Scheduler**

#### Instructions:

1. You have to book twice, one as a **Nutricionist** an another as a **Patient** 2. Select one available slot for Nutricionist and anoter for Patient

#### **Active bookings**

No active bookings

## **Available slots**

The table below shows all available slots for an appointment. Make your choice by clicking on the corresponding "Book slot" button. If you need to make a change later you can revisit this page.

 $1 \quad 2 \quad \rightarrow$ 

You can book any number of appointments in this scheduler.

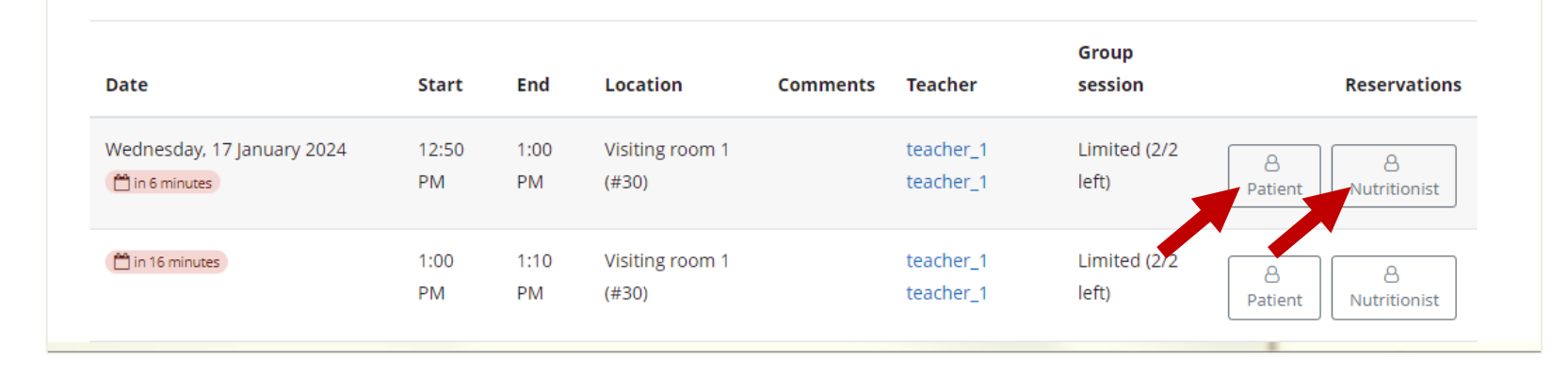

# **Active bookings**

When a slot is booked you may see them in the active bookings block, located in many places.

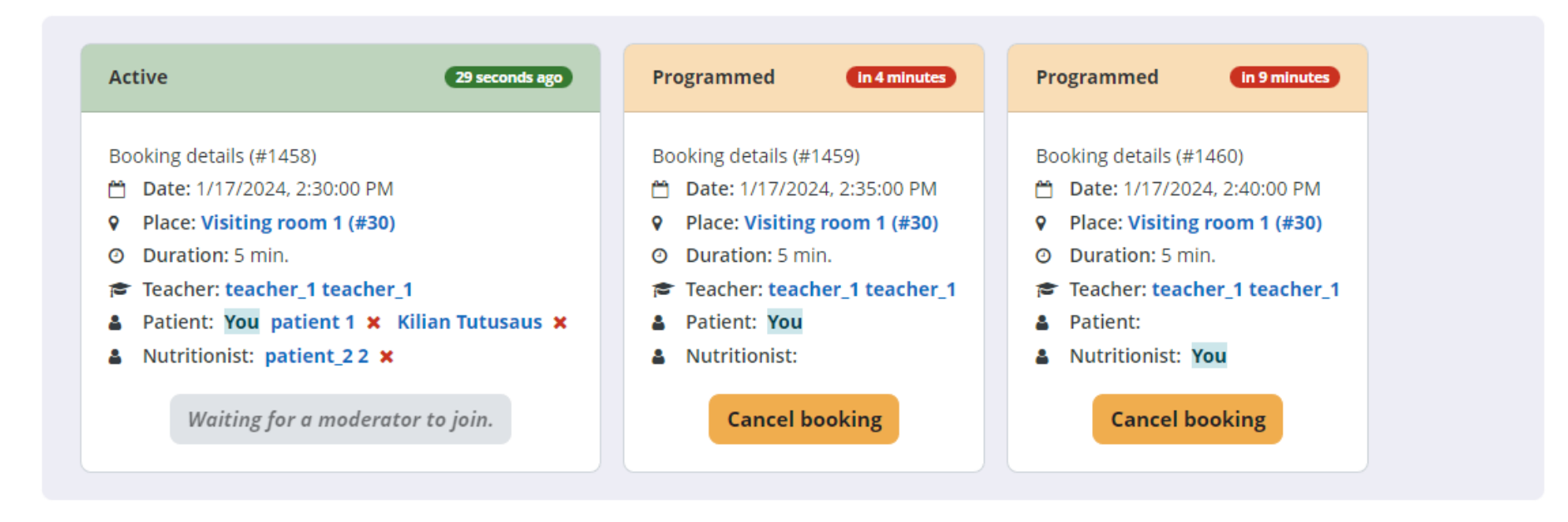

Distinct actions / status information is shown:

- **Cancel booking**.
- **Wait for a moderator to join**: when date and time has arrived but the nutritionist hasn't joined the virtual roc
- **Start a session:** join the virtual room, previously opened by the nutritionist.
- **Finished:** is showed when a booking finishing date has reached
- **Continue:** when a visiting room has been left but the meeting is still open.

## **Inside a Visiting Room**

Learn how to use the visiting room in this video.

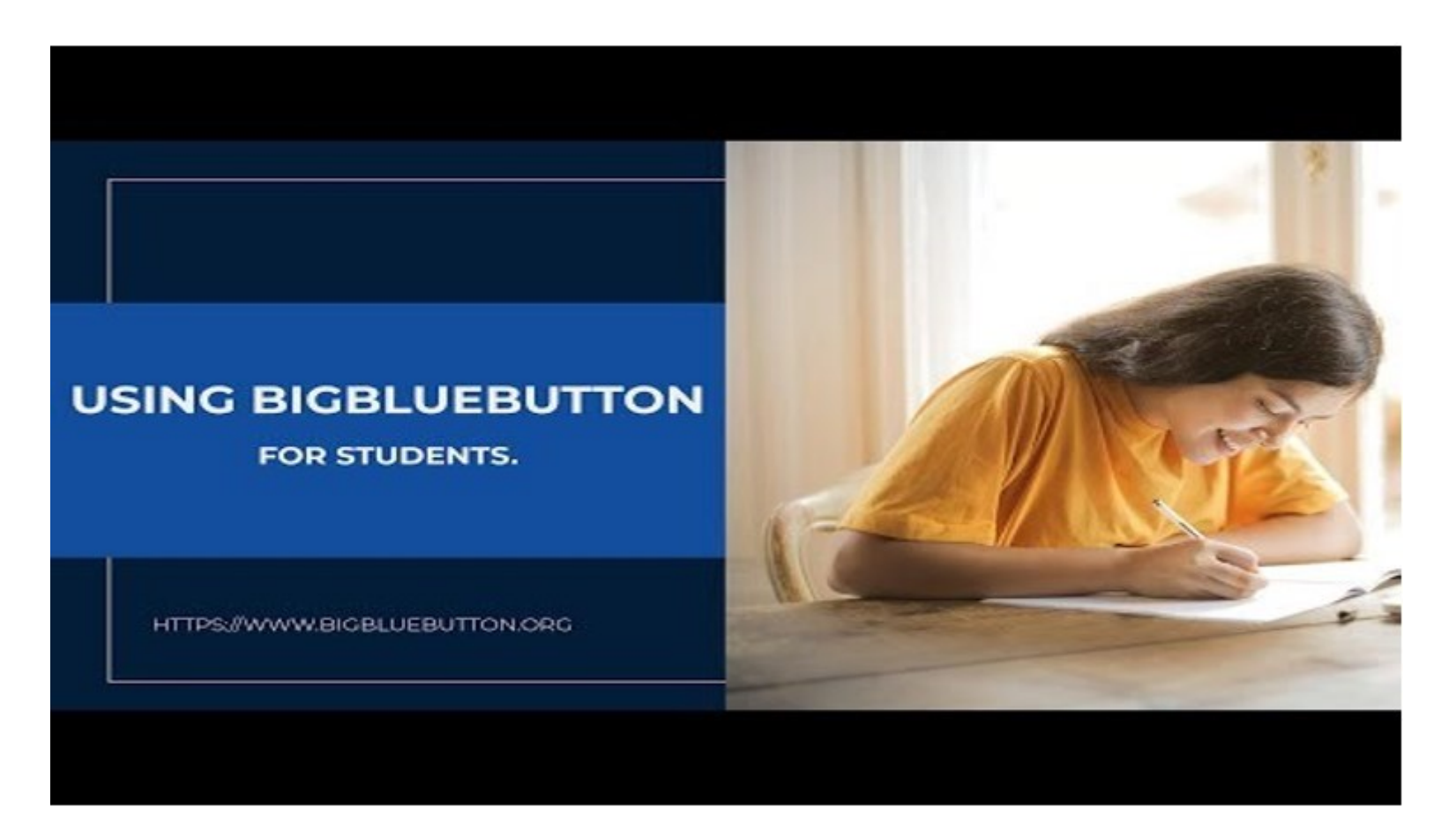

<https://www.youtube.com/watch?v=Aw3Ajuy3kyk>